**B** Bluetooth<sup>®</sup>

QSTARZ\*

BT-Q1000

Travel Recorder®

Super 51-CH Performance Bluetooth GPS Travel Recorder Superior Track Logger and Navigation DUAL-IN-ONE

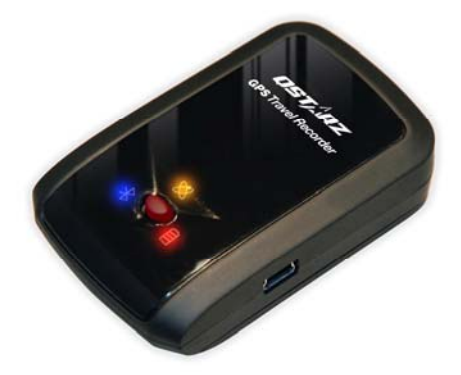

## **Table of Contents**

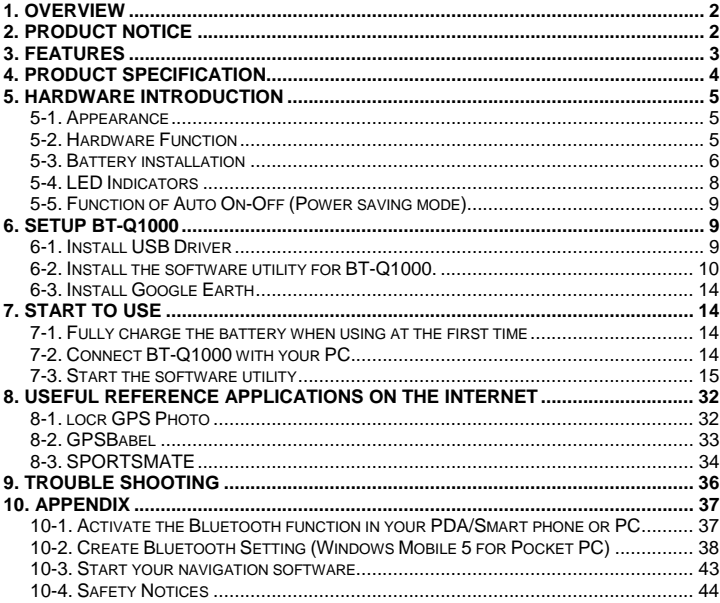

# **1. Overview**

Thank you for purchasing Qstarz Super 51-CH serial **BT-Q1000** - Bluetooth GPS Travel Recorder, built-in new generation GPS chipset MTK with 51 channels tracking for your navigation and travel log, and also, provides stand-alone logging up to 100,000 records. Besides, **BT-Q1000** software utility supports multi-condition setting to customize personal travel record. All tracking records can be downloaded, saved, and also can display directly on Google Earth. **BT-Q1000** supports 32hrs operating time for your log. You don't have to worry your GPS need to be recharged shortly, and supports Smart Power control for power saving.

# **2. Product Notice**

- **•** Please take out the battery and store it in dry/cool places when not use **for a long period.**
- z **If BT-Q1000 isn't used in temperature between -10**℃ **~ 60**℃**, its battery charging capability will decrease. Leave the BT-Q1000 far from heat or high temperature environment. And also, do not expose your BT-Q1000 in temperature higher than 140**℉**/60**℃ **to prevent the battery inside BT-Q1000 from overheating, exploding or burning itself. The Lithium battery inside the BT-Q1000 should be recycled.**
- It is recommended to turn BT-Q1000 off in the hospital. Wireless GPS **receiver may interfere with the medical equipments which use radio frequency.**
- z **The manufacturer assumes no responsibility for any damages and loss resulting from the use of this manual, or from deletion of data as a result of malfunction, dead battery, or from misuse of the product in any way.**
- Please clean the unit with a dry and clean soft close. Do not use harsh **cleaning solvents, chemicals, or strong detergents.**
- Do not attempt to open BT-Q1000 yourself. Unauthorized hacking may **damage the unit, and void your warranty.**

# **3. Features**

- z **Adopt MTK chipset with high sensitivity -158dBm and 51-Channel tracking**
- **•** Stand-Alone travel recorder to log up to 100,000 records (Waypoints **would be reduced due to more options of Log Format)**
- **•** Personal/Portable Navigation (PDA, Smartphone, PC, etc.)
- **Easily switch Travel Recorder to LOG mode or NAV mode (Navigation + Log)**
- **•** Support POI button for memorizing your location
- **Provide tool with friendly UI for setup and download data from Travel Recorder**
- Draw your navigation path immediately on Google Earth as default<br>● Support Multi-Selection setting to record data (Time interval, Speed
- Support Multi-Selection setting to record data (Time interval, Speed, **Distance)**
- Active NMEA protocol VTG / GLL / ZDA manually via Qstarz setup tool.
- Backup your travel record as CSV / NMEA / Google Earth file format.<br>● Lower power consumption up to 32hrs for travel recording
- Lower power consumption up to 32hrs for travel recording<br>● Fast Position Fix .Cold start 36s. Warm start 33s. Hot start 1
- z **Fast Position Fix ,Cold start 36s, Warm start 33s,Hot start 1s**
- WAAS+EGNOS support<br>● Auto On-Off function for
- Auto On-Off function for smart power control

# **4. Product Specification**

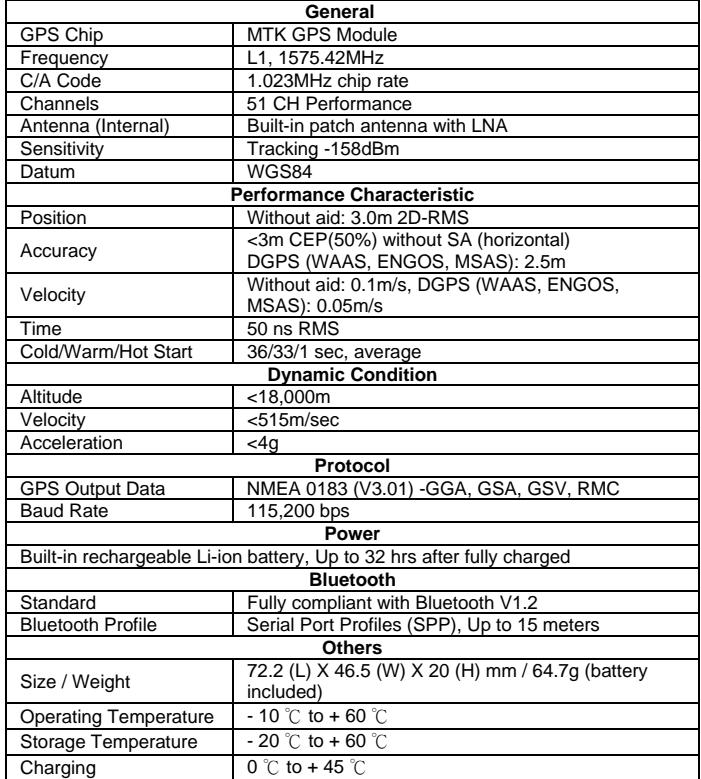

# **5. Hardware Introduction**

## **5-1. Appearance**

- 1. Power jack (mini USB type)
- 2. Mode switch (OFF/NAV/LOG)
- 3. Battery status LED (Red/Green)
- 4. Bluetooth status LED (Blue)
- 5. GPS status LED (Orange) / Push to log (Blue)
- 6. Internal antenna
- 7. POI button

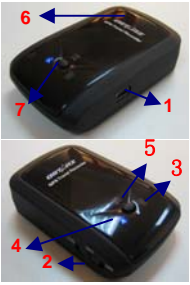

## **5-2. Hardware Function**

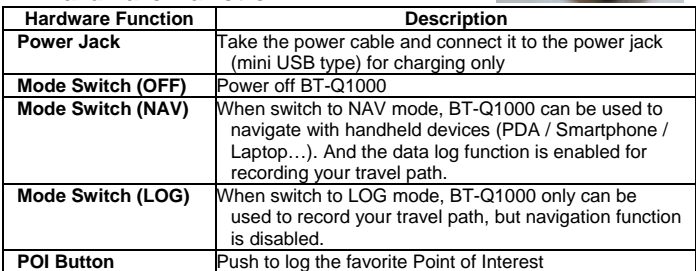

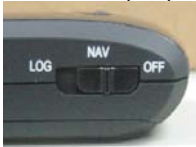

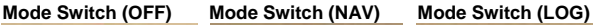

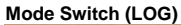

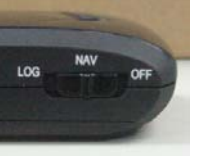

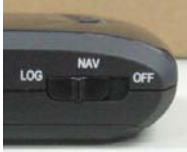

**6** 

## **5-3. Battery installation**

### **- Put Battery in place:**

1. Press the **PUSH** button on the bottom side of the unit

2. Pull out the battery cover. Insert battery in the unit

3. Put battery cover on to the cabinet

4. Then push down and force it forward to fit firmly

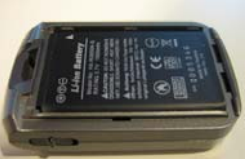

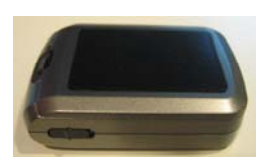

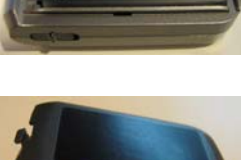

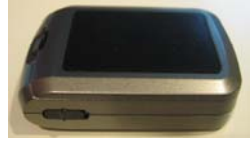

### **- Take Battery out:**

1. Press the **PUSH** button on the bottom side of the unit

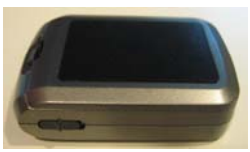

2. Pull out the battery cover

3. Then take out the battery from the unit.

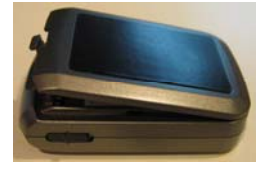

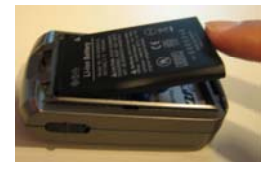

### **- Charging your battery**

For the first time using the BT-Q1000, please charge battery until it is fully charged. Take the power cable and connect it to the power jack (mini USB type) and recharge through USB cable, travel charger, or car cigarette adaptor. This will begin to charge the battery. Charging time is 3 hours typically.

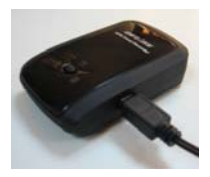

- When the Power LED is Red, battery power is low status. Please recharge.
- When the Power LED is Green, the battery is under charging mode.
- When the Power LED is blinking, the battery is fully charged.

## **5-4. LED Indicators**

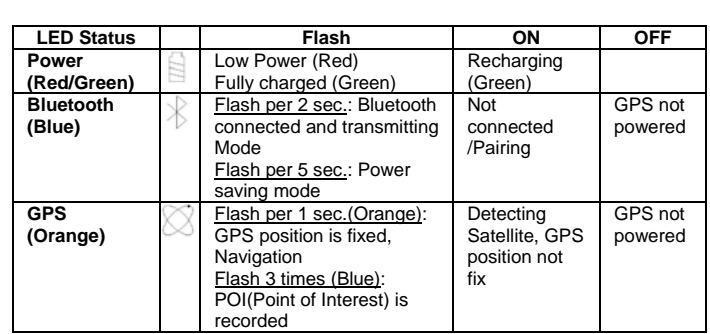

#### BT-Q1000 Super 51-CH Performance GPS Travel Recorder **5-5. Function of Auto On-Off (Power saving mode)**

BT-Q1000 supports **Auto On-Off** (Power saving mode). It can automatically enter sleeping mode after the Bluetooth connectivity is turned off, so the Blue LED will turn to flash every 5 seconds. Thus you can always power it on with very low power consumption.

Under power saving mode, when detecting Bluetooth is being connected, BT-Q1000 will auto wake up itself and the blue LED will turn to flash every 2 seconds and GPS Orange LED will be also On.

## **6. Setup BT-Q1000**

*NOTE : Please power OFF/ON to start log after completing parameter setting.* 

## **6-1. Install USB Driver**

#### *NOTE 1:*

*The USB driver of BT-Q1000 only supports Microsoft Windows system (Win XP / Win Vista).*

**1. Please insert the Driver CD to your computer, and find the folder "USBDriver\Windows\_2K\_XP\_S2K3\_Vista". Double click "CP210xVPInstaller.exe" to install the USB driver.**

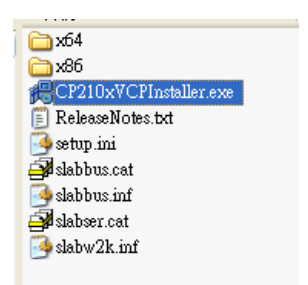

**2. System would pop up the driver installation dialog. Please click <Install> to install the driver.** 

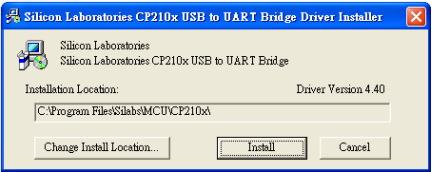

**3. After completing the installation, please click <Yes> to restart your computer for taking effect of new setting. Driver installation dialog will show up. Please click <Install> to install the driver.** 

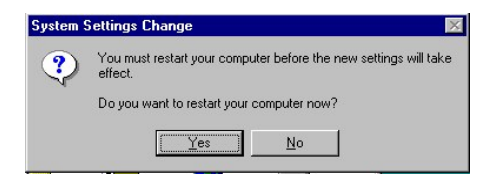

## **6-2. Install the software utility for BT-Q1000.**

**1. Please insert the Driver CD to your computer, and find the folder "Utility". Double click "setup.exe" to install the software utility.**

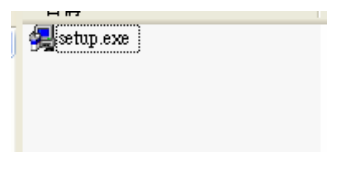

**2. System would pop up the utility installation dialog. Please click <Next> for the next step.** 

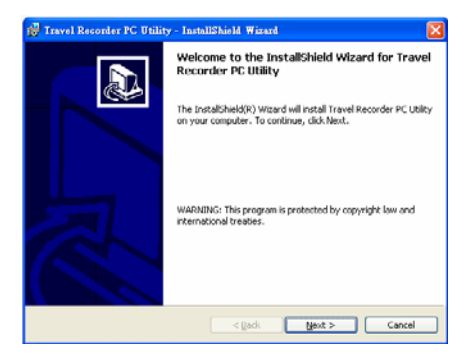

**3. Please select "I accept the terms in the license agreement", and then click <Next> to the next step.**

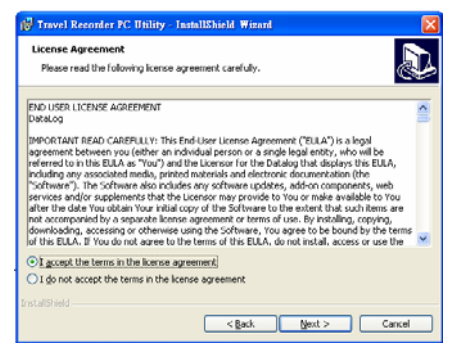

**4. Please entry user name and organization and then click <Next> to the next step. (You can also click <Next> directly without any entry)**

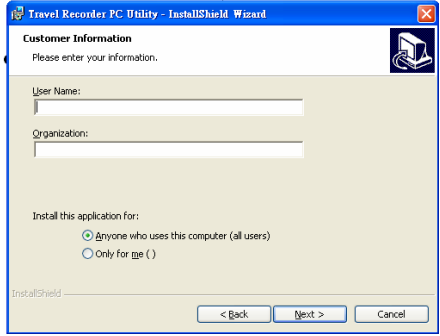

**5. Please select "Typical" and then click <Next> to the next step.**

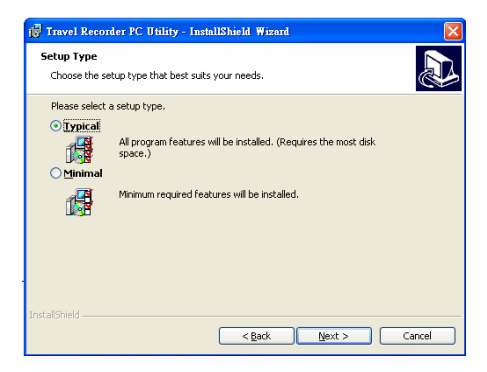

**6. Check again if all the settings are correct. Then please click <Install> to start the utility installation.**

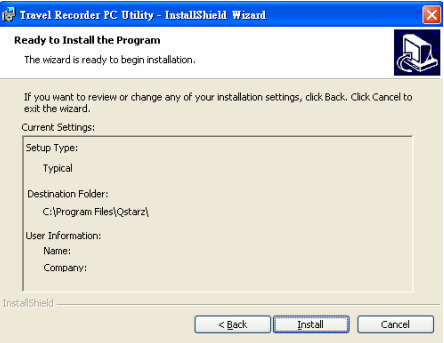

**7. When the utility installation is completed, please click <Finish> to exit the installation dialog.**

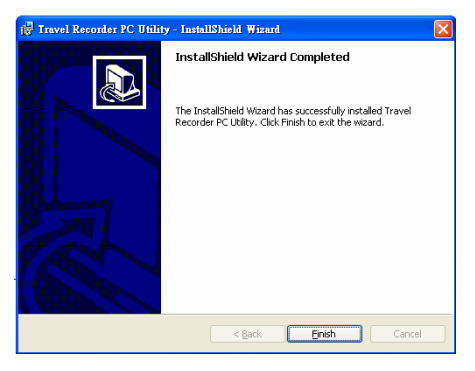

## **6-3. Install Google Earth**

BT-Q1000 supports to show your travel path directly on Google Earth. Please go to http://earth.google.com for getting the free download of Google Earth, and then install it to your computer. For the operation procedure of Google Earth, please refer to http://earth.google.com/support/

# **7. Start to use**

## **7-1. Fully charge the battery when using at the first time**

A fully charged battery can last up to 32 hours continuously operation (under optimum conditions).

## **7-2. Connect BT-Q1000 with your PC**

- **1. Please connect BT-Q1000 with your PC by mini USB cable.**
- **2. Switch BT-Q1000 to <LOG> position.**

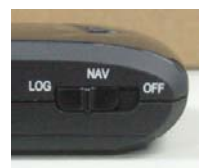

**3. Check the COM port no. your PC is assigned for BT-Q1000.** 

#### *NOTE:*

*Before checking the COM port, please make sure USB driver has been installed properly.* 

3.1 Go to <Start> \ <Settings> \ <Panel Control> \ <Performance and

Maintenance> / <System>

- 3.2 Select <Hardware> tab and then click <Device Manager>
- 3.3 Expand the <Ports (COM & LPT)> and check "CP210x USB to UART Bridge Controller" to see which COM port is for BT-Q1000. (COM4 is for example)

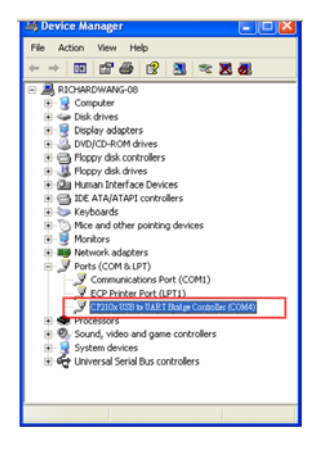

## **7-3. Start the software utility**

#### *NOTE 1:*

*Before starting the software utility, please make sure that the USB driver and the software utility has been installed properly. And also, make sure that BT-Q1000 already connect to your PC by mini USB cable, and switch BT-Q1000 to LOG position.*

**1. Click from <Start> / <All Programs> / <Qstarz Travel Recorder> / Travel Recorder PC Utility.**

#### **2. < CONFIGURATION > \ <Connect Setting> Establish the communication between BT-Q1000 and your PC.**

- 2.1 Click < CONFIGURATION > tab / <Connect Setting> button.<br>2.2 Select COM port (refer to 7-2 item 3) and set the baud rate a
- Select COM port (refer to 7-2, item 3) and set the baud rate at 115200.
- 2.3 Click <Connect> button to establish the communication between BT-Q1000 and your PC.

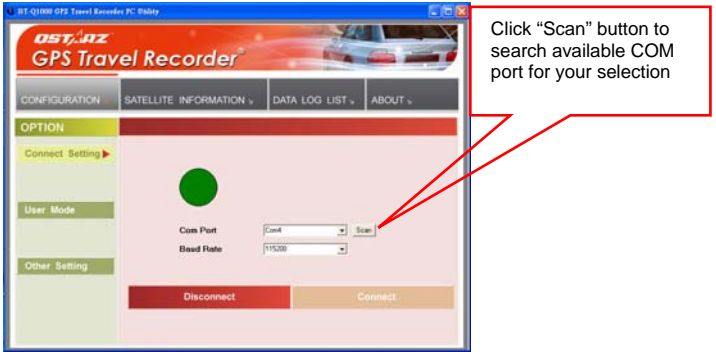

#### **3. < CONFIGURATION > \ <User Mode>**

BT-Q1000 utility provides three user modes (Basic / Advanced / Professional) for your personal setting. You can complete the settings by each user mode per your requirement. Setup the user mode for your personal setting before logging your travel path.

#### *NOTE 1:*

*After finishing the personal setting and disconnect the communication between BT-Q1000 and PC, please switch BT-Q1000 off and then switch to <NAV> or <LOG> position to let BT-Q1000 start to log. NOTE 2:* 

- *Basic Mode usually is for your daily log.* 

- *Advanced Mode can help you to measure the speed for your needs.* 

- *If you need more detail information for the specific purpose, you can use Professional Mode to complete your settings.*
- 3.1 Click < CONFIGURATION > tab / <User Mode> button.
- 3.2 Select one user mode (Basic / Advanced / Professional) for personal setting
	- 3.2.1 **Basic Mode** provides simple setting for you. Select the transportation gear (Vehicle / Bicycle / Jog) you will use, and then click <SET> to set specific values to BT-Q1000. The detail is as below.

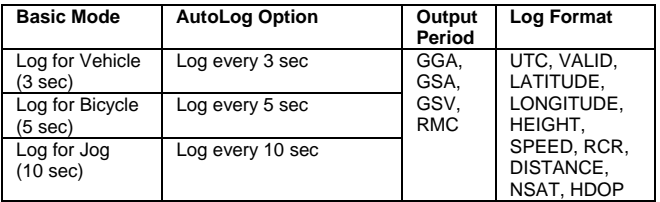

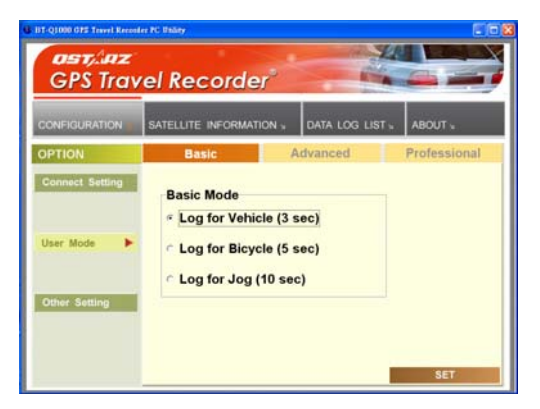

BT-Q1000 Super 51-CH Performance GPS Travel Recorder 3.2.2 **Advanced Mode** let you setup two parameters. Select the transportation gear (Vehicle / Bicycle / Jog) you will use and you can modify the default value for your requirement, and then click <SET> to set the updating and specific value to BT-Q1000. The detail is as below.

### **Log for Vehicle**

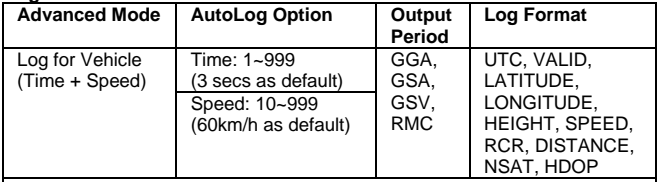

How BT-Q1000 log waypoints with the settings (3secs, 60 km/h)

- When the speed is below 60km/h, BT-Q1000 would log one waypoint per 3 seconds.
- When the speed is above 60km/h, it would log one waypoint per second.

#### **Log for Bicycle**

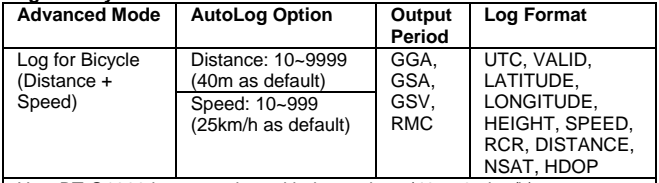

How BT-Q1000 log waypoints with the settings (40m, 25 km/h)

- When the speed is below 25km/h, BT-Q1000 would log one waypoint per 40 meters.
- When the speed is above 25km/h, it would log one waypoint per second.

### **Log for Jog**

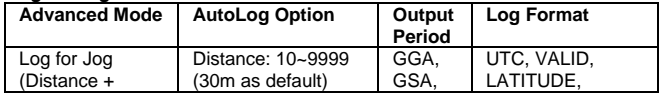

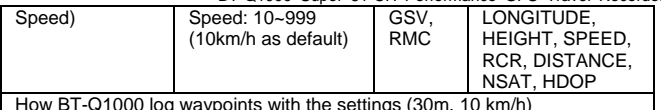

How BT-Q1000 log waypoints with the settings (30m, 10 km/h)

- When the speed is below 10km/h, BT-Q1000 would log one waypoint per 30 meters.
- When the speed is above 10km/h, it would log one waypoint per second.

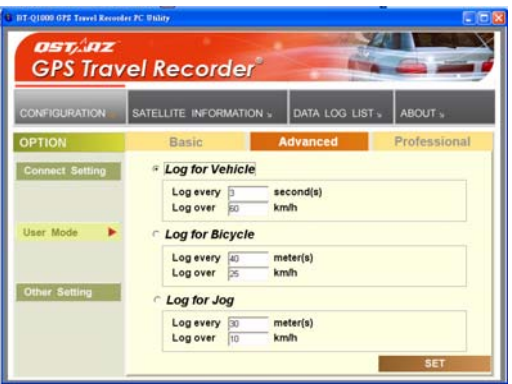

3.2.3 **Professional Mode** provides three sections for your detailed settings manually, including Output Period, AutoLog Option, and Log Format. After complete all settings, click <SET> to set the values to BT-Q1000. The detail is as below.

#### **(1) Output Period**

#### - **Description**

- 1. NMEA setting here only affects the NMEA sentences for navigation. There's nothing to do with data recording.
- 2. The default settings: GGA, GSA, GSV, RMC
- 3. Check the checked box of GLL, VTC, ZDA to enable the protocol.

4. Adjust the Period (s) for sentence update rate (For example, GLL (3) means GLL sentence is updated per 3 seconds.

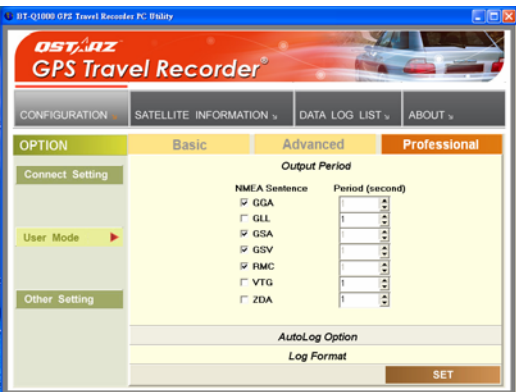

#### **(2) AutoLog Option**

#### - **Description**

- 1. Provide three conditions (Time, Distance, Speed) for setting your log interval.
- 2. Support multi-settings (Time+Distance+Speed) for your log interval.
- 3. Time interval is between 1~999 second(s).
- 4. Distance interval is between 10~9999 meters.
- 5. Speed interval is between 10~999 km/h.

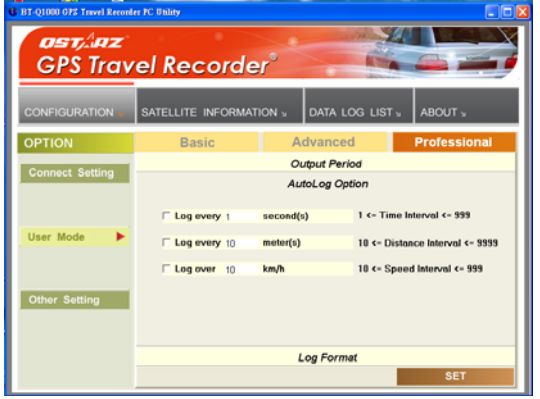

#### - **How BT-Q1000 log waypoints with different settings**

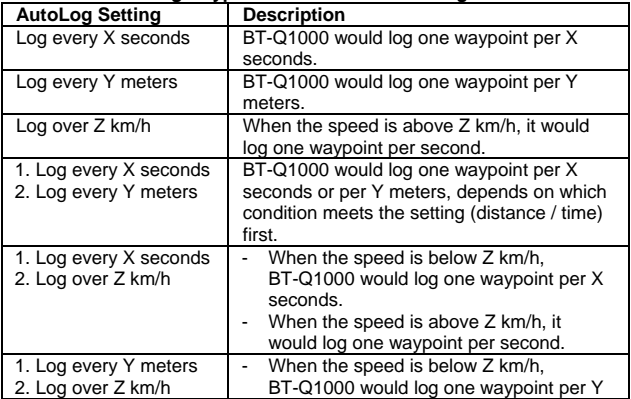

BT-Q1000 Super 51-CH Performance GPS Travel Recorder

|                                                                       | meters.<br>- When the speed is above Z km/h, it<br>would log one waypoint per second.                                                                                                    |
|-----------------------------------------------------------------------|----------------------------------------------------------------------------------------------------|
| 1. Log every X seconds<br>2. Log every Y meters<br>3. Log over Z km/h | - When the speed is below Z km/h, it would<br>log one waypoint per Y meters or per X<br>seconds, depends on which condition<br>meets the setting (distance / time) first.<br>When the speed is above Z km/h, it<br>would log one point per second. |

### **(3) Log Format**

#### - **Description**

- 1. Setup which information you want to record for each logging point.
- 2. The default recording fields are UTC, VALID, LATITUDE, LONGITUDE, HEIGHT, SPEED, RCR, and DISTANCE.

#### - **The table of Format Type**

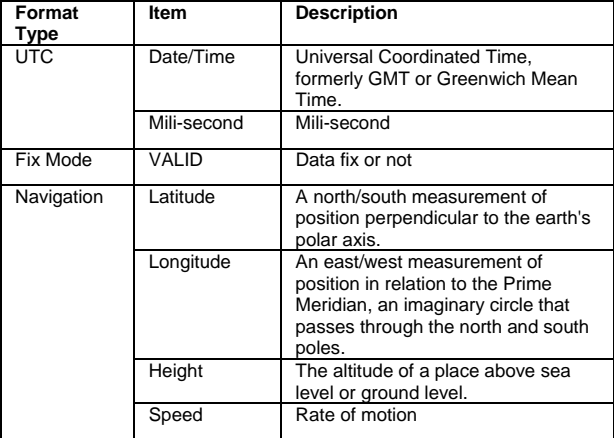

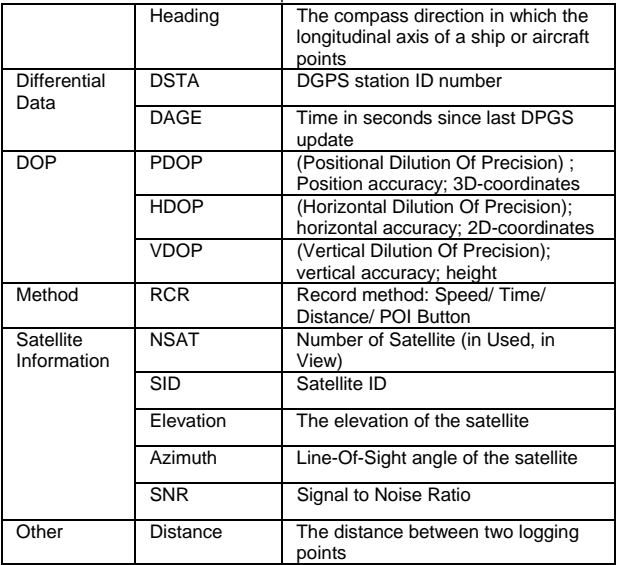

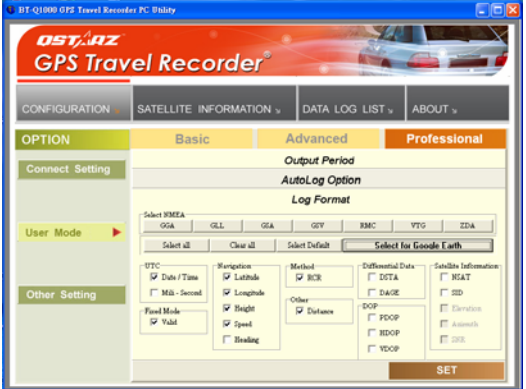

#### **4. < CONFIGURATION > \ <Other Setting>**

Setup the recording method for the flash memory of BT-Q1000 under <Other Setting>.

- 1.1 Click <CONFIGURATION> tab / < Other Setting> button.
- 1.2 The default setting is <Stop>. When the flash memory is full, BT-Q1000 will stop logging data. If you want to record new data, you must erase all data in the flash memory.
- 1.3 Click <Overwrite> to change to Overwrite method. Then system will pop up a message box to notify you "Overwrite is set". When the flash memory is full, BT-Q1000 will overwrite the memory data. So the previous data will be updated as newer.

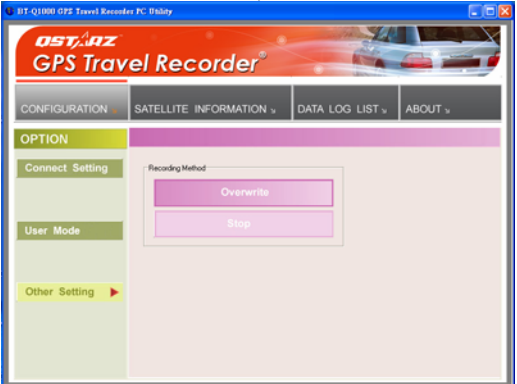

#### **5. <SATELLITE INFORMATION>**

 Show the current satellite viewer of your BT-Q1000 at < SATELLITE INFORMATION > tab.

- 1.1 Click <CONFIGURATION> tab / <Other Setting> button.
- **1.2** Please see the detail description of satellite information as below.

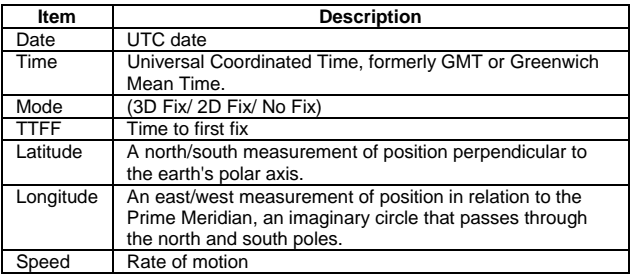

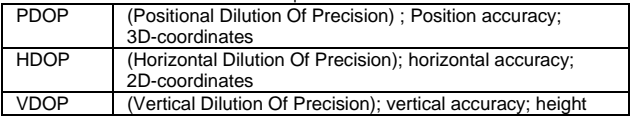

**1.3** Click <Hot> / <Warm> / <Cold> button to perform hot/warm/cold start immediately.

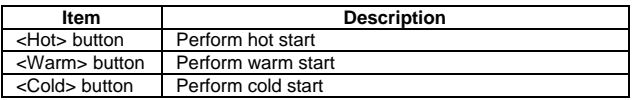

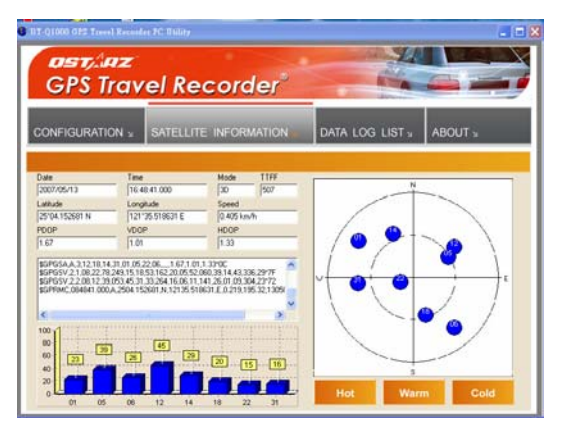

#### **6. <DATA LOG LIST>**

Access the log data which is downloaded from BT-Q1000.

#### *NOTE 1:*

*Before accessing your log data of BT-Q1000, please establish the communication between BT-Q1000 and PC with mini USB cable. (Refer to 7-3, item 2)* 

#### *NOTE 2:*

*Please install Google Earth before trying to download and draw map on Google Earth. (Refer to 6-3)* 

- **6.1** Click <DATA LOG LIST> tab.<br>**6.2** Click <Stop> button to stop log
- **6.2** Click <Stop> button to stop logging data.

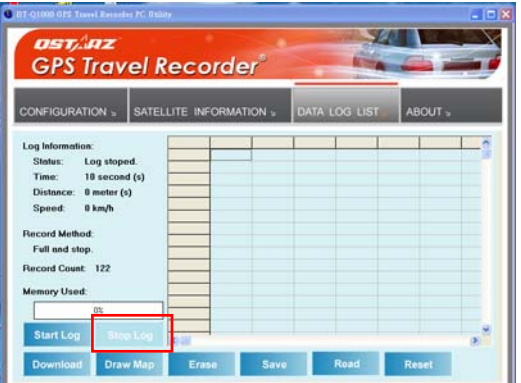

**6.3** Click <Download> button to download the log data from BT-Q1000. System will pop up the message box to show the progress status. It will take a few minutes depending on the data volume. After completing the log data downloading, those data will be shown on data grid.

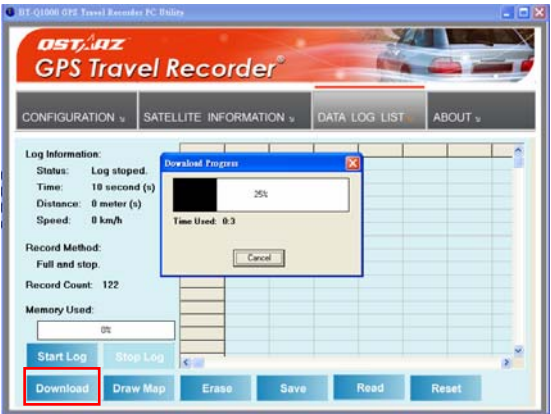

**6.4** Click <Draw Map> button to show your log data on Google Earth. System will pop up a dialog box for setting the data period and drawing type. After click <RUN> button, system will indicate Google Earth to show your travel path according your log data.

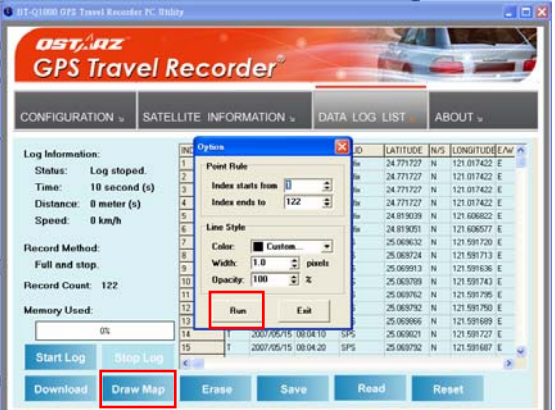

**6.5** Your travel path will be shown on Google Earth as the following image. You can check the detail information for each log point.

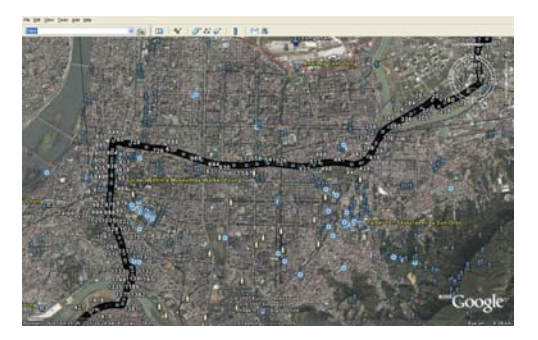

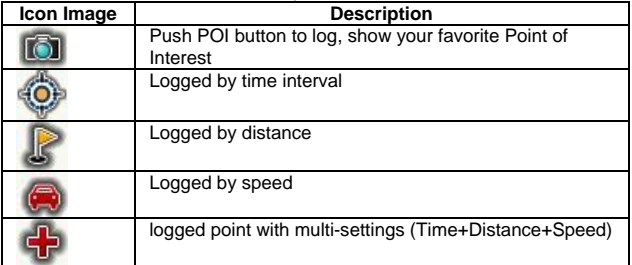

**6.6** Please see the other function at <DATA LOG LIST> as below.

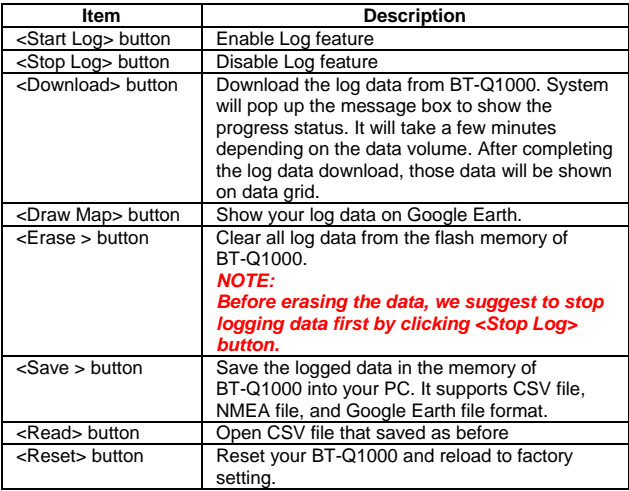

#### **7. <About>**

Here we show the information of software utility.

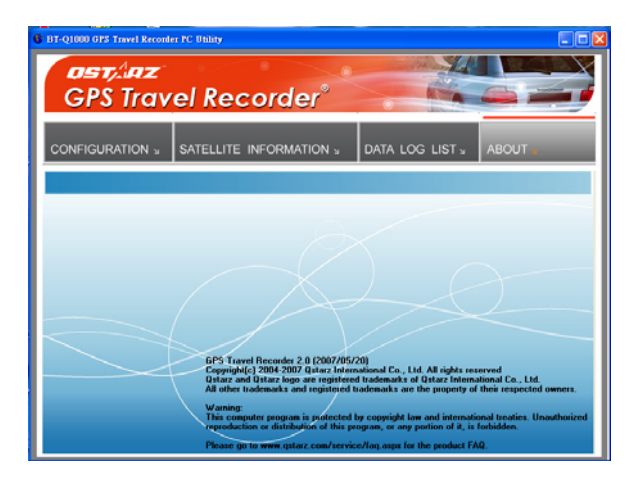

# **8. Useful reference Applications on the internet**

## **8-1. locr GPS Photo**

BT-Q1000 is the member of locr GPS Photo certified product. This utility can integrate travel log and digital photos by date/time to show your photos on the map directly. After the integration, the current GPS coordinates also can be imported to your digital photos for the further application. Please find the installation file for Windows XP/Vista or Symbian system in Qstarz GPS CD. Go to http://www.locr.com for the further information.

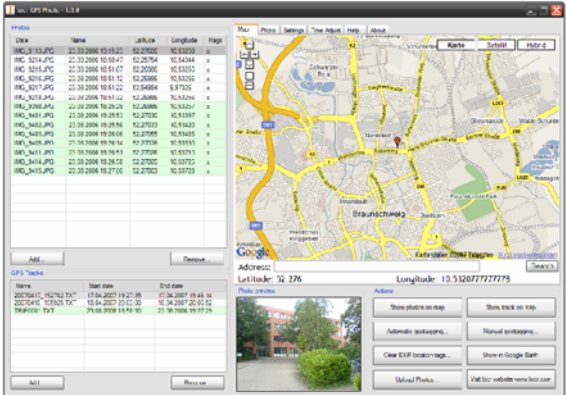

## **8-2. GPSBabel**

This utility can transfer your NMEA file to GPX file or other format. Please go to http://www.gpsbabel.org for free download.

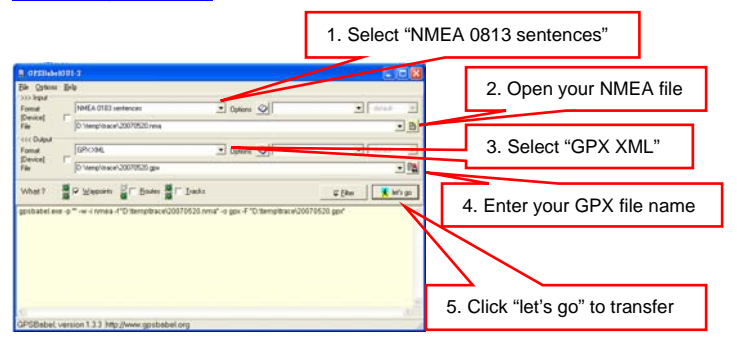

## **8-3. SPORTSMATE**

This web site can share your travel log with your friends. Before sharing your trip, please apply a new account first. Please go to http://www.ttsm.com for the further information.

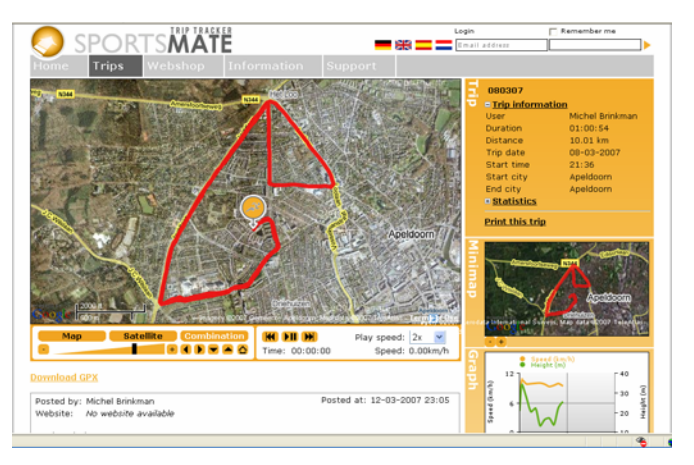

## **8-4. JetPhoto Studio**

This utility can integrate travel log and digital photos by date/time to show your photos on the map directly. After the integration, the current GPS coordinates also can be imported to your digital photos for the further application. Please go to http://www.jetphotosoft.com for free download.

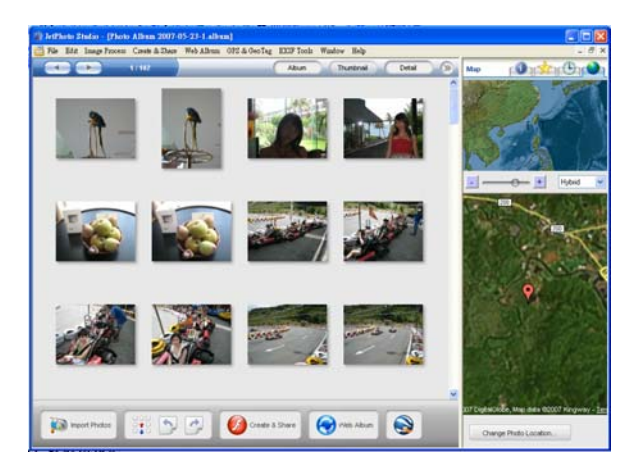

# **9. Trouble Shooting**

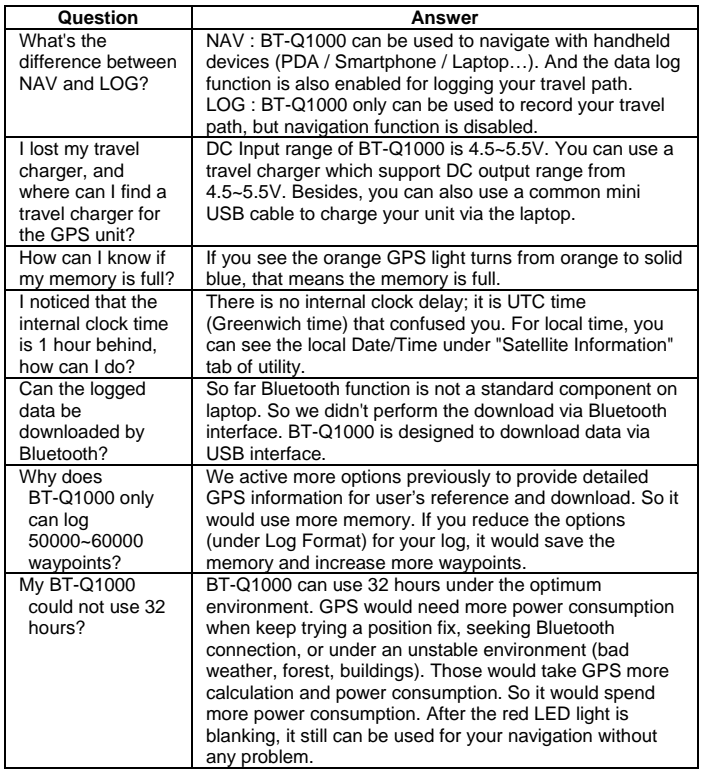

# **10. Appendix**

Navigate as a Bluetooth GPS Receiver with Handheld devices

## **10-1. Activate the Bluetooth function in your PDA/Smart phone or PC**

Before activating the Bluetooth function in your PDA/PC, please switch BT-Q1000 to <NAV> position for paring and check if your device is equipped with Bluetooth function. If not, you may need to acquire an optional CF/SD Bluetooth card or Bluetooth dongle.

#### *NOTE 1:*

*BT-Q1000 would be identified as"iBT-GPS" under Bluetooth Manager. In further use, you just need to click it to connect to this GPS Travel Recorder.* 

#### *NOTE 2:*

*The pairing procedure is required to execute in the first time only. And the pass code is "0000" if required.* 

#### *NOTE 3:*

*Select correct com port and baud rate : 115200 under your navigation software (Most of navigation software can auto-detect Bluetooth Com port, so you do not need to setup manually).* 

### BT-Q1000 Super 51-CH Performance GPS Travel Recorder **10-2. Create Bluetooth Setting (Windows Mobile 5 for Pocket PC)**

- **1. Switch your Bluetooth Receiver on.**
- **2. Tap the Bluetooth icon at the bottom.**

**3. Check "Turn on Bluetooth".**

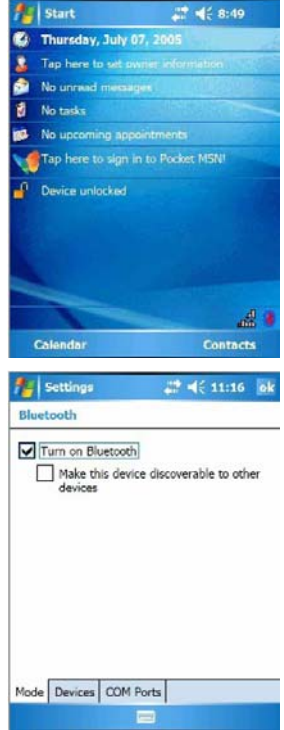

**4. Tap the "Devices" tab, and then tap "New Partnership".**

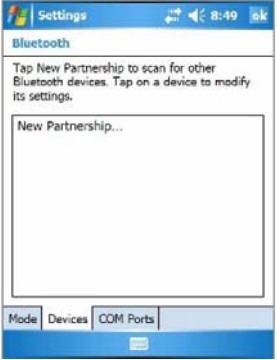

- **5. System will search for all Bluetooth devices.**
- **6. Select "iBT-GPS" device, and tap "Next".**

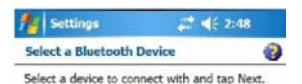

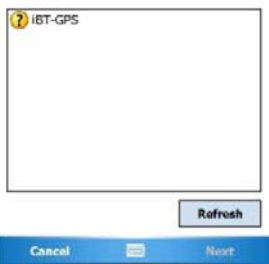

#### **7. Enter Passkey "0000" if required, and then tap "Next".**

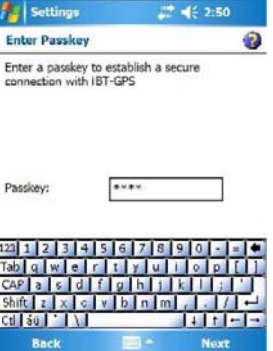

-10

**8. Check "Serial Port", and then tap "Finish".**

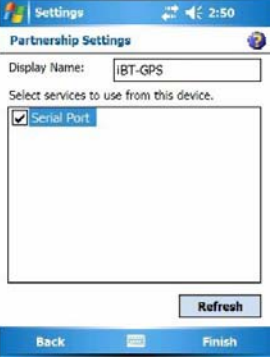

#### **9. The "iBT-GPS" device will be established in the list.**

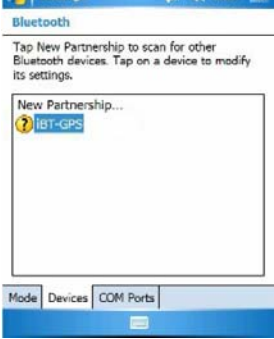

**AL Settings** 2:51 ok

#### **10. Tap the "COM Ports" tab, and select "New Outgoing Port".**

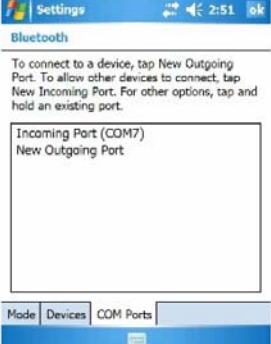

#### **11. Select the "iBT-GPS", and then tap "Next".**

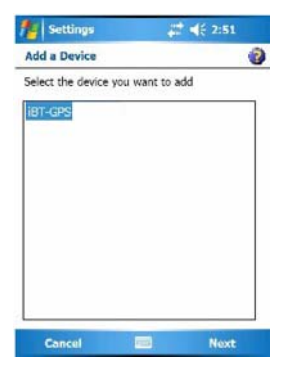

**12. Uncheck "Secure Connection", and select a COM port (for example, COM 8) from the "Port:". Then tap "Finish".** 

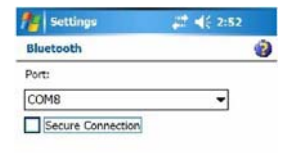

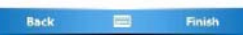

#### **13. The "iBT-GPS" with its COM port will be shown on the list.**

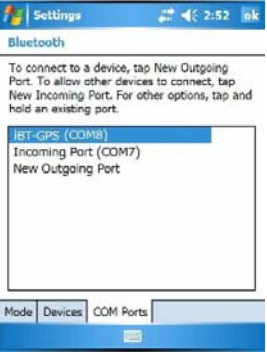

## **10-3. Start your navigation software**

Activate your navigation software and make sure to select the correct "COM Port".

#### *NOTE 1:*

*In the map software such as TomTom, you might need to change preference and set "Other Bluetooth GPS Device" according to PDA/phone model. In some case please consult map software company to vary the setting if you have issue on positioning.* 

#### *NOTE 2:*

*There might be specific setting requirement per navigation software. Such as Tomtom, please delete other GPS settings under Tomtom software, and keep one only.*

## **10-4. Safety Notices**

### *R&TTE / CE Notice*

This device is confirmed to comply with the requirements set out in the Council Directive on the Approximation of the Laws of the Member States relating to Electromagnetic Compatibility (89/336/EEC), Low-voltage Directive (73/23/EEC) and the Amendment Directive(93/68/EEC), the procedures given in European Council Directive 99/5/EC and 89/336/EEC.

The equipment was passed. The test was performed according to the following European standards: EN 300 328-1 EN 301 489-1 / 17 EN60950

### *FCC Notice*

This device complies with Part 15C, Part 15B and ID Application of the FCC rules. Operation is subject to the following two conditions:

- 1. This device may not cause harmful interference.
- 2. This device must accept any interference received, including interference that may cause undesired operation.

Spec. is subject to change without prior notice.

All rights reserved. All registered trademark is belong to their respected companies.